## **WATLOW Web Store Information**

Welcome to the new improved Literature Ordering Store for Watlow.

This new system is real-time which means:

- Inventory quantity is actual, up to the minute what is available in the warehouse
- Once an order is placed, the quantity for that order is subtracted and shows the new available quantity immediately

When you go to the link for the literature store, you see a menu of the different categories of literature:

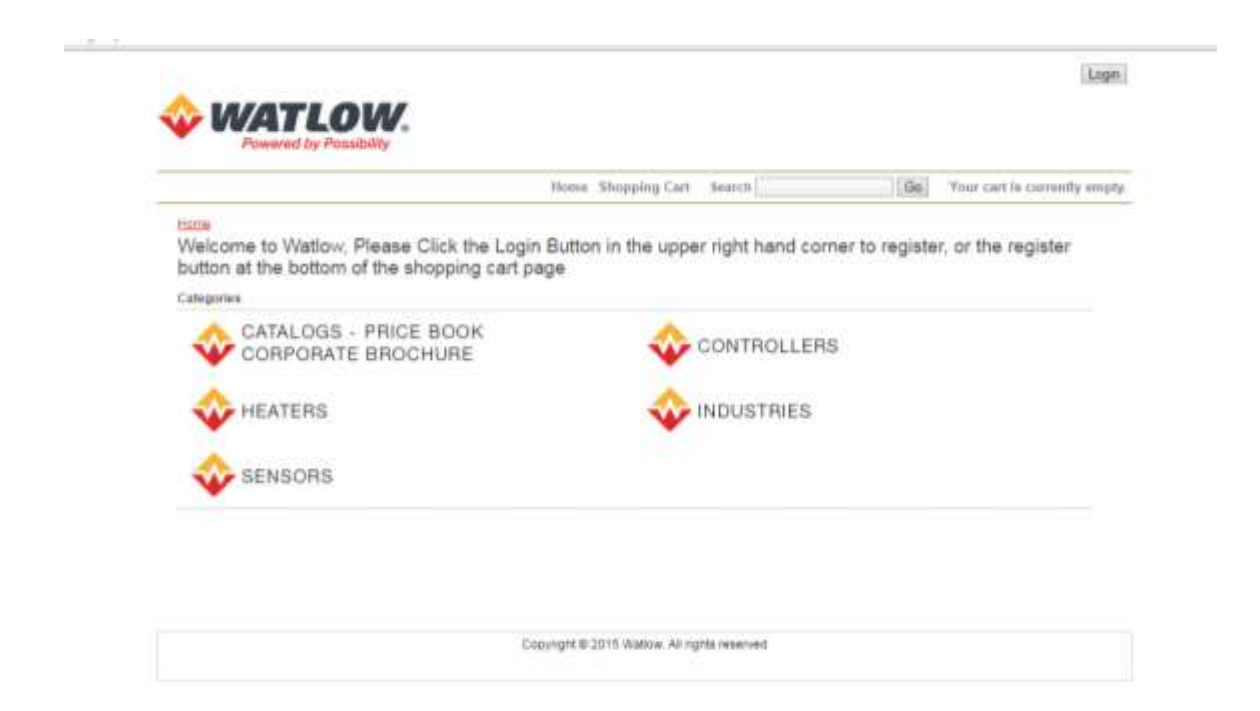

## **To Login or to Self-Register – click on Login in the upper right hand corner.**

If you are new to the system and have not set up a username and password, please click on "Self-Registration" to set up an account.

If you have logged in before and it is not accepting your password – try two times and then click on "forgotten" in the "have you forgotten your password question". Otherwise, after four times you disable your login ID and will need to contact Repco to enable your account. Contact Repco at: CSSupport@repcosolutions.com

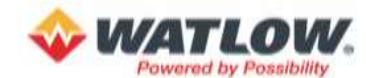

Welcome to Watlow

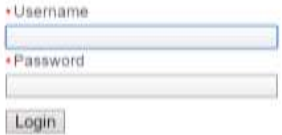

Have you forgotten your password?

Need a login? Then visit the Self-Registration page to sign-up for a new account.

Copyright @ 2015 Watlow. All rights reserved

The next screen will then ask you to change your password:

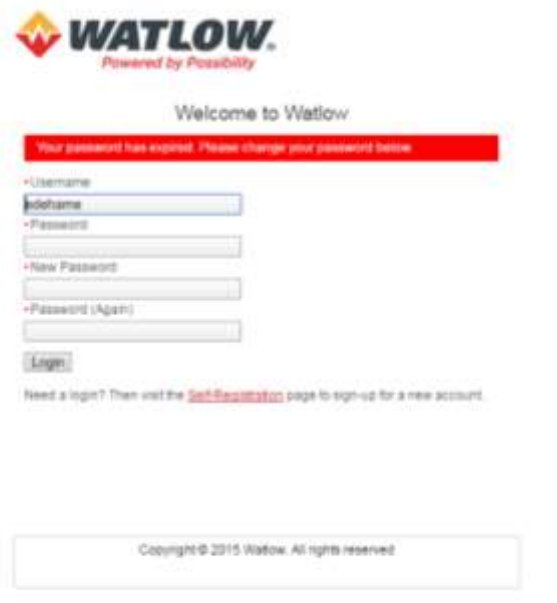

Type your current or temporary password on the line after Password.

Type a new password on the line after New Password.

Retype that same new password on the line after Password (Again).

Click on Login.

Below are rules for creating a new password:

- A simple rule is make first letter capital, use a word that does not have any repeating characters and use two numbers after the word.
- Make sure password is at least 6 characters in length.
- Use at least one character and at least one number.
- Make sure not to repeat letters or numbers in the password i.e. Route66 cannot be used, Hawaii16 cannot be used
- Make sure not to have consecutive characters next to each other such as Michigan12 2 follows 1 numerically or Afghan92 – h follows g and g follows f alphabetically
- Cannot use your username for password.
- You have to use six new different passwords before you can use your original password again.

Below is a sample of items in a shopping cart:

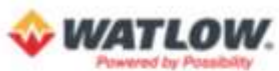

Login

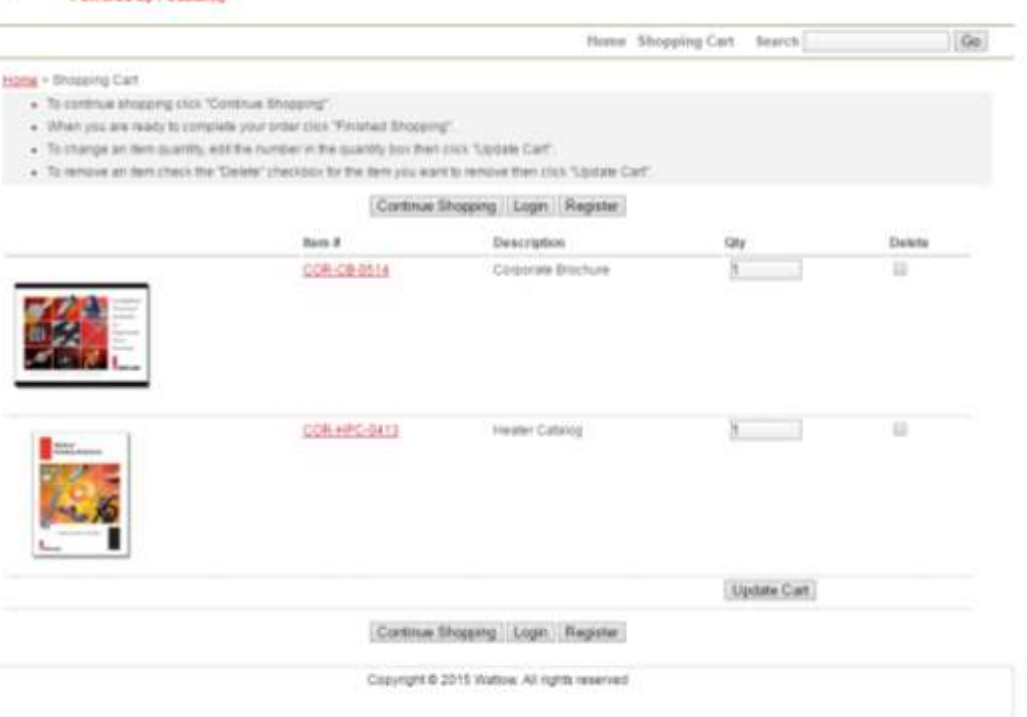

When you are finished shopping – below is the checkout screen:

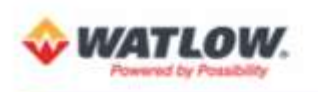

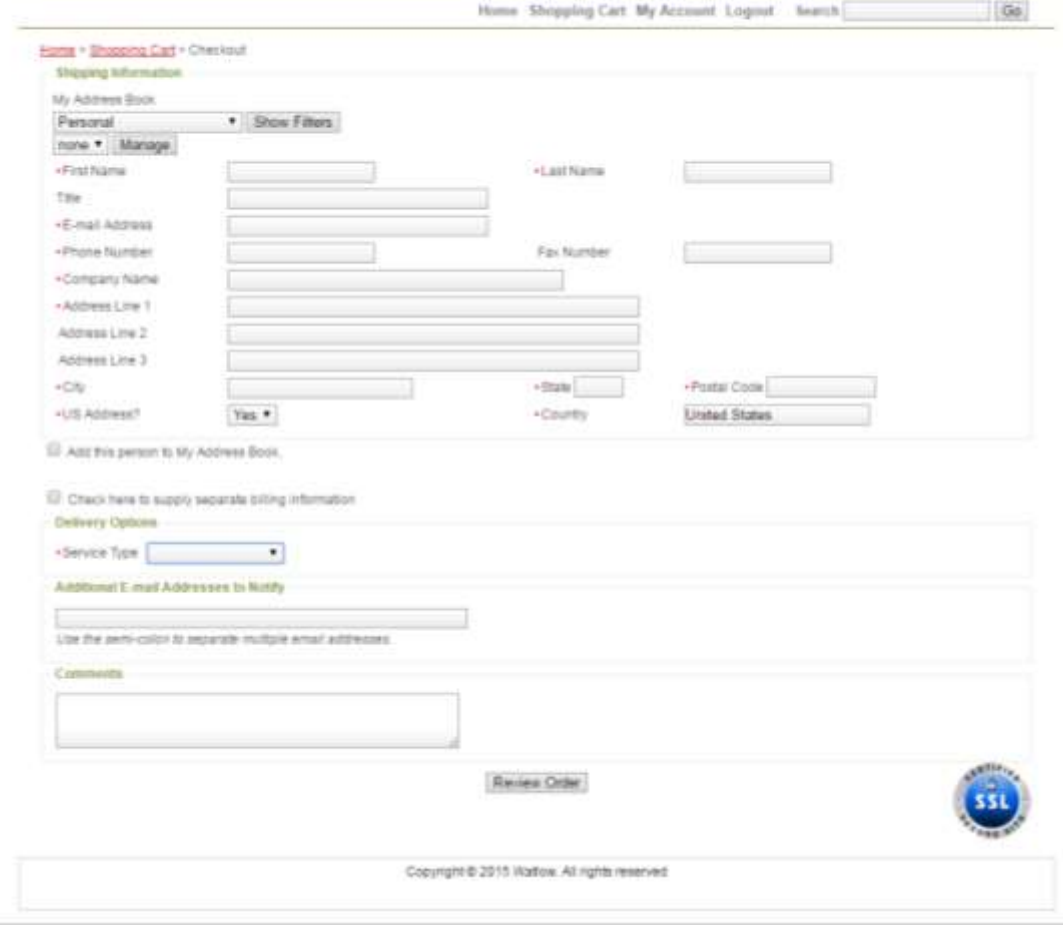

If you click the box before "Add this person to My Address Book" then that address will be there the next time you send this person an order.

If you would like an email confirmation of the tracking number after the order has shipped as well as if you are sending the items to someone else, you can enter additional email addresses under "Additional E-Mail Addresses to Notify" and each person will be notified of the shipment.

When clicking Review Order – it will verify the address and you will have to click on Review Order or Save again. You are still in Review mode until you see Place Order – once you have clicked on that it will place the order.

You will receive an order acknowledgement email after the order is placed and a tracking notification email after the order is shipped.

If you have any problems with the system, please contact Repco at: CSSupport@repcosolutions.com